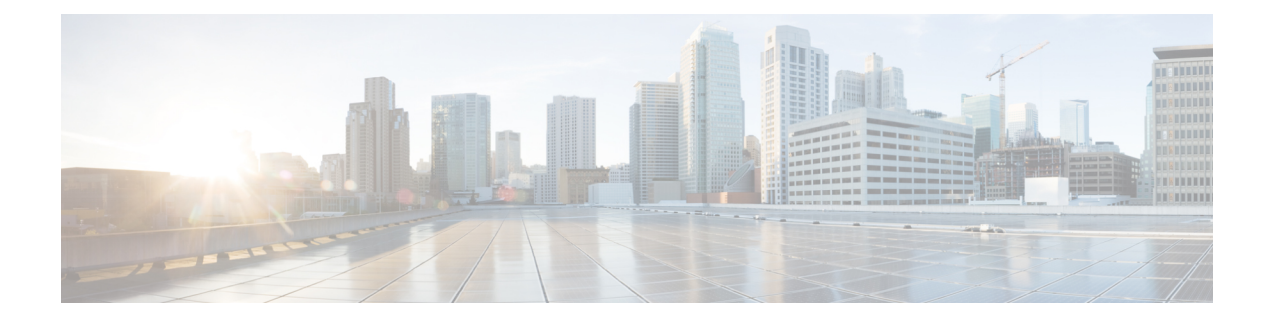

## **Self-Service Management Options**

This chapter contains the following sections:

• Configuring Options on the [Self-Service](#page-0-0) Portal, page 1

## <span id="page-0-0"></span>**Configuring Options on the Self-Service Portal**

Management actions can be performed by self-service users only if an administrator enables the options during the application container template creation process. The following list contains the end-user options that can be enabled and disabled (by the administrator) in the application container:

- Access the VM
- Add or delete a vNIC
- Configure lease time
- Create or delete a disk
- Create, delete, or revert a snapshot
- Power the VM on or off
- Reboot, reset, or suspend the VM
- Resize the VM
- Shut down a guest

When you first create an application container, it is associated with a group (customer organization). The users associated with that group can view and perform the enabled management actions on the containers.

ı

Refer to the Cisco UCS [Self-Service](http://www.cisco.com/c/en/us/support/servers-unified-computing/ucs-director/products-user-guide-list.html) Portal Guide for this release to obtain information on how to manage application containers using the self-service portal.

- **Step 1** On the menu bar, choose **Policies** > **Virtual/Hypervisor Policies** > **Service Delivery**.
- **Step 2** Select the **End User Self-Service Policy** tab.
- **Step 3** Click **Add (+)**.
- **Step 4** In the **Add End User Policy** dialog, choose a cloud type from the **Account Type** drop-down list.
- **Step 5** In the **End User Policy** dialog, complete the following fields:

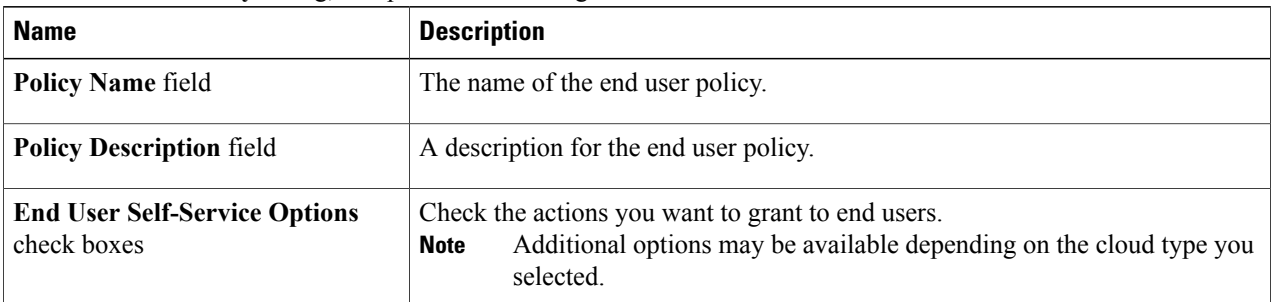

## **Step 6** Click **Submit**.

## **What to Do Next**

Select the policy in the **Options** window when you create an application container template.